## **ΠΕΡΙΕΧΟΜΕΝΑ**

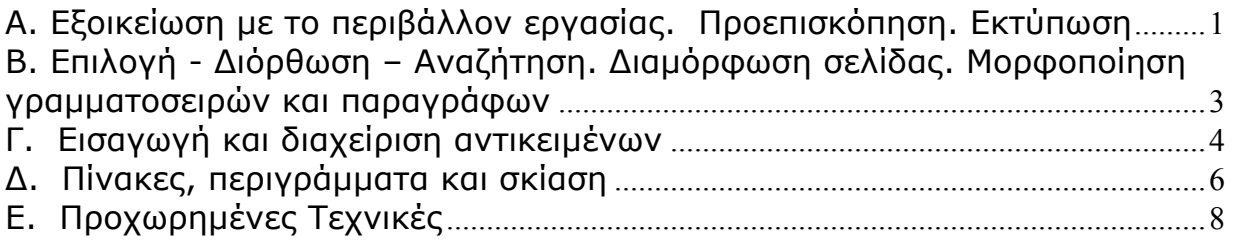

# **A. Εξοικείωση µε το περιβάλλον εργασίας. Προεπισκόπηση. Εκτύπωση**

### **1. Χαρακτηρίστε σαν Σωστό – Λάθος τις παρακάτω προτάσεις:**

- a. Αν επιλέξετε την εντολή Έξοδος, χωρίς να έχετε αποθηκεύσει το έγγραφό σας, το Word σας προειδοποιεί και σας δίνει την ευκαιρία να αποθηκεύσετε τις αλλαγές που έχετε κάνει.
- b. Από το παράθυρο διαλόγου Αποθήκευση ως µπορούµε να δηµιουργήσουµε ένα νέο φάκελο για να αποθηκεύσουµε το αρχείο µας.
- c. Η εµφάνιση των ορίων Κειµένου γίνεται από το Μενού Εργαλεία και πρέπει να είστε σε προβολή διάταξης εκτύπωσης, για να τα δείτε.
- d. Η μετακίνηση με το πληκτρολόγιο είναι πιο γρήγορη από ό,τι με το ποντίκι.
- e. Όταν πατήσουμε το πλήκτρο ENTER δημιουργούμε μια νέα παράγραφο.
- f. Μπορούµε να έχουµε οποιοδήποτε µέγεθος χαρακτήρων θέλουµε.
- g. Πατώντας <Ctrl>+<End>, πάτε στην αρχή του εγγράφου.
- h. Μπορούµε να αποθηκεύσουµε το αρχείο µας µε όνοµα test,doc
- i. Τα περιθώρια της Σελίδας και ο προσανατολισµός της ρυθµίζονται από το Μενού Αρχείο → Διαμόρφωση Σελίδας.
- j. Μπορούµε να προσθέσουµε και άλλα εικονίδια σε µια γραµµή εργαλείων από το Mενού Εργαλεία→Προσαρμογή→Εντολές.
- k. Όταν επιλέξετε «Τρέχουσα σελίδα», εκτυπώνεται µόνο το κείµενο της σελίδας της 1ης σελίδας του εγγράφου.
- l. Η κατακόρυφη γραµµή που αναβοσβήνει στην περιοχή του κειµένου λέγεται: σηµείο παρεµβολής.

## **2. Ερωτήσεις Πολλαπλής Επιλογής.**

- a. Η εντολή για το κλείσιμο ενός εγγράφου βρίσκεται στο μενού: [α. Αρχείο, β. Επεξεργασία, γ. Προβολή, δ. Εργαλεία].
- b. Ένα νέο έγγραφο µπορούµε να το δηµιουργήσουµε από τα κουµπιά της γραµµής εργαλείων:

[α. µορφοποίησης, β. εικόνας, γ. βασικής, δ. σχεδίασης].

- c. Καθώς πληκτρολογώ κείµενο µια λέξη υπογραµµίζεται µε κόκκινη γραµµή γιατί: [α. είναι υπερσύνδεση, β. είναι γραµµατικά λανθασµένη, γ. είναι συντακτικά λανθασµένη].
- d. Μπορώ να αποθηκεύσω ένα αρχείο: [α. Στην επιφάνεια εργασίας (Desktop), β. Σε µια δισκέτα, γ. Στον σκληρό δίσκο, δ. Σε όλα τα παραπάνω]
- e. Ποιο από τα παρακάτω είναι παραδεκτό όνομα αρχείου; [α. test\doc, β. ∆οκιµή,doc γ. ∆οκιµή.doc, δ. test/doc]
- f. Ο συνολικός αριθµός σελίδων που περιέχει το έγγραφό σας εµφανίζεται:  $[\alpha]$  στο Μενού Προβολή $\rightarrow$  Στατιστικά, β. Στην γραμμή κατάστασης, γ. Μόνο στο Mενού Αρχείο→Ιδιότητες→Στατιστικά στοιχεία, δ. Στην γραμμή τίτλου]

- g. Για να αποθηκεύσετε το έγγραφο µε διαφορετικό όνοµα πρέπει: [α. Να ξαναγράψετε το κείµενο και να δώσετε διαφορετικό όνοµα στο έγγραφο, β. Επιλογή της εντολής Αποθήκευση ως, γ. Αντιγραφή και Επικόλληση του κειµένου σε Νέο έγγραφο]
- h. Αν από το περιβάλλον εργασίας του Word λείπουν οι γραµµές εργαλείων: [α. Η έκδοση του Word που έχετε δεν υποστηρίζει γραµµές εργαλείων. β. Κάποιος ιός έχει προσβάλλει το πρόγραµµά σας. γ. ∆εν έχετε επιλέξει τις γραµµές εργαλείων στο µενού Προβολή]
- i. Ποια στοιχεία του Word είναι δυνατόν να είναι έγχρωµα; [α. Κείµενο µόνο, β. Τα γραφικά, γ. Όλα αρκεί να έχω έγχρωµο εκτυπωτή, δ. Οποιοδήποτε στοιχείο]
- j. Η λίστα µε τα έγγραφα που είναι ανοικτά στο Word βρίσκεται…. [α. Στο µενού Αρχείο (File) στο κάτω µέρος, β. Στο µενού Παράθυρο (Window) κάτω µέρος]
- k. Για να αντιγράψετε την Μορφοποίηση μια επιλεγμένης παραγράφου σε μια άλλη κάνετε χρήση
	- [α. το πλήκτρο Πινέλο Μορφοποίησης,
	- β. το πλήκτρο Αντιγραφή
	- γ. την Εντολή Μορφή→Αντιγραφή,
	- δ. την εντολή Επεξεργασία->Αντιγραφή Μορφοποίησης]
- **3. Ερωτήσεις Συµπλήρωσης Κενού.** 
	- a. Όταν µια λέξη δε χωράει στην ίδια γραµµή και µεταφέρεται στην επόµενη, αυτό ονοµάζεται \_\_\_\_\_\_\_\_\_\_\_\_\_\_\_.
	- b. Στο τέλος του εγγράφου µεταβαίνουµε πατώντας το συνδυασµό πλήκτρων
	- $\mathcal{L}_\text{max}$  . The set of the set of the set of the set of the set of the set of the set of the set of the set of the set of the set of the set of the set of the set of the set of the set of the set of the set of the set c. Για να εκτυπώσουµε µόνο το επιλεγµένο κείµενο στο παράθυρο Εκτύπωσης τσεκάρουµε το πεδίο \_\_\_\_\_\_\_\_\_\_\_\_\_\_\_\_\_.
	- d. Ο βασικός φάκελος αποθήκευσης των αρχείων μου είναι
	- e. Αν θέλω το τρέχων αρχείο να το αποθηκεύσω µε διαφορετικό όνοµα από το µενού Αρχείο επιλέγω \_\_\_\_\_\_\_\_\_\_\_\_\_\_\_\_\_\_<sub>.</sub>
	- f. Η εντολή Επεξεργασία \_\_\_\_\_\_\_\_\_\_\_\_ επαναφέρει τη λέξη που διαγράψατε.
	- g. Διαγράφουμε χαρακτήρες με το πλήκτρο <u>με το πλήκτρο απλήκτρο</u>
	- $\overline{\phantom{a}}$  , where  $\overline{\phantom{a}}$ h. Αν επιλέξουµε οριζόντιο προσανατολισµό, το έγγραφο θα τυπωθεί κατά \_\_\_\_\_\_\_\_\_\_\_\_\_\_ της σελίδας.
	- i. Στο µενού Αρχείο, κάντε κλικ στην εντολή \_\_\_\_\_\_\_\_\_\_\_\_\_\_\_ και στη συνέχεια επιλέξτε την καρτέλα \_\_\_\_\_\_\_\_\_\_\_\_\_\_\_\_\_\_\_\_ για να ρυθμίσετε τα περιθώρια της σελίδας.
	- j. Για να γράψω το αρχικό γράµµα µιας λέξης κεφαλαίο πατάω το πλήκτρο
	- $\mathcal{L}_\text{max}$  and  $\mathcal{L}_\text{max}$ k. Κάντε κλικ στο κουµπί \_\_\_\_\_\_\_\_\_ για να δείτε πώς θα εκτυπωθεί το έγγραφό σας.

### **4. Ερωτήσεις Ανάπτυξης**

- a. Πώς δηµιουργούµε ένα νέο έγγραφο;
- b. Πώς αποθηκεύουµε ένα έγγραφο στη δισκέτα µας;
- c. Μπορείτε να περιγράψετε τη βασική οθόνη του Word;
- d. Τι ακριβώς κάνει το εργαλείο ζουµ;
- e. Πως γίνεται η επιλογή µεγέθους χαρτιού.
- f. Αλλαγή του διαστήµατος αποθήκευσης για την αυτόµατη ανάκτηση αρχείων.

### **Β. Επιλογή - ∆ιόρθωση – Αναζήτηση. ∆ιαµόρφωση σελίδας. Μορφοποίηση γραµµατοσειρών και παραγράφων**

### **1. Χαρακτηρίστε σαν Σωστό – Λάθος τις παρακάτω προτάσεις:**

- a. Όταν επιλέξετε δύο διαδοχικές λέξεις, θα υπογραµµιστούν µόνο οι λέξεις και όχι το κενό µεταξύ τους;
- b. Όταν πατήσετε δύο φορές το αριστερό πλήκτρο του ποντικιού, επιλέγετε τη λέξη.
- c. Με <Alt>+<Enter> εισάγουµε µια νέα σελίδα.
- d. Για να αντιγράψουµε τη µορφοποίηση µιας λέξης σε άλλες χρησιµοποιούµε το εργαλείο πινέλο µορφοποίησης.
- e. Τα κουμπιά έντονης γραφής και υπογράμμισης βρίσκονται στη γραμμή εργαλείων Βασική.
- f. Με την διαδικασία Αποκοπή-ΣΕπικόλληση μιας παραγράφου θα έχω την παράγραφο αυτήν γραµµένη 2 φορές στην Σελίδα µου.
- g. Μπορούµε να εµφανίσουµε τις Γραµµές Εργαλείων από το Μενού Προβολή.
- h. Η κεφαλίδα τυπώνεται στο πάνω περιθώριο.
- i. Μπορούµε να εκτυπώνουµε τους αριθµούς των σελίδων στο πάνω δεξιό µέρος του εγγράφου µας.
- j. Το διάστιχο ρυθµίζει την απόσταση µεταξύ δύο παραγράφων.
- k. Ότι γράψουµε στο Υποσέλιδο εµφανίζεται αυτόµατα σε όλες τις Σελίδες.
- l. Το ∆ιάστηµα ρυθµίζει την απόσταση µεταξύ δύο παραγράφων.
- m. Μπορούµε να απαγορεύσουµε την αυτόµατη αντικατάσταση µιας λέξης.
- n. Αντί για απλές κουκίδες µπορείτε να χρησιµοποιήσετε οποιοδήποτε άλλο σύµβολο.
- o. Όταν φθάσετε στο τελευταίο στοιχείο µιας αριθµηµένης λίστας, πατάµε δύο φορές <Enter>, για να απενεργοποιήσουµε την αρίθµηση.
- p. Μπορούµε να έχουµε διαφορετική Κεφαλίδα και Υποσέλιδο στις Μονές και στις Ζυγές σελίδες του εγγράφου.
- q. Οι στηλοθέτες µας δίνουν τη δυνατότητα τοποθέτησης κειµένου σε συγκεκριµένες στήλες.
- r. Για να ακυρώσετε µια αναζήτηση που βρίσκεται σε εξέλιξη, πιέστε το πλήκτρο ESC.
- s. Μπορείτε να αντικαταστήσετε αυτόµατα κείµενο για παράδειγµα, µπορείτε να αντικαταστήσετε τη λέξη "∆/νσης" µε τη λέξη "∆ιεύθυνσης".
- t. ∆εν µπορούµε να έχουµε ταυτόχρονα ορθογραφικό έλεγχο σε περισσότερες από µια γλώσσες.
- u. Η συντόμευση για εφαρμογή έντονης γραφής σε επιλεγμένο κείμενο είναι <u>canacina</u> ...

## **2. Ερωτήσεις Πολλαπλής Επιλογής.**

- a. Την απόσταση των χαρακτήρων την ρυθµίζουµε από το Μενού Μορφή [α. Παράγραφος, β. Γραµµατοσειρά, γ. Στυλ και Μορφοποίηση]
- b. Η εντολή Επεξεργασία \_\_\_\_\_\_\_\_\_\_\_\_\_\_ Αποκοπή επαναφέρει τη λέξη που διαγράψατε.
	- [α. Αντιγραφή, β. Ακύρωση, γ. Απαλοιφή, δ. Αναίρεση]
- c. Η καταµέτρηση των λέξεων του εγγράφου γίνεται από το µενού [α. Προβολή, β. Εργαλεία, γ. Μορφή]
- d. Μπορούμε να εισάγουμε εσοχή πρώτης γραμμής, σε μια παράγραφο από το Μενού [α. Επεξεργασία, β. Μορφή, γ. Εργαλεία]
- e. Για να επιλέξετε μια λέξη κειμένου στο έγγραφό σας απλά κάνετε: [α. κλικ πάνω της, β. δεξί κλικ πάνω της γ. ∆ιπλό κλικ πάνω της]
- f. Όταν θέλετε να µετακινήσετε κείµενο από ένα έγγραφο σε ένα άλλο η καλύτερη µέθοδος είναι:
	- [α. Σύρε και Άσε, β. Αποκοπή Επικόλληση, γ. Εύρεση και Αντικατάσταση]

- g. Η εντολή Αναζήτηση στο Μενού Επεξεργασία είναι χρήσιµη για να βρίσκουµε: [α. Ειδικούς χαρακτήρες, β. λέξεις µε ειδική µορφοποίηση, γ. κενά διαστήµατα, δ. Όλα τα παραπάνω]
- h. Πως µπορείτε να επιλέξετε κείµενο χωρίς το ποντίκι: [α. είναι αδύνατο, β. µε το πλήκτρο SHIFT, γ. µε το πλήκτρο CTRL]
- i. Στην πτυσσόμενη Λίστα με τις γραμματοσειρές στο Word πρώτα εμφανίζονται οι γραµµατοσειρές [α. που θεωρούνται βασικές στο Word, β. οι τελευταία χρησιµοποιήσιµες, γ. αυτές που περιέχουν Ελληνικούς χαρακτήρες].
- j. Για να χρησιµοποιήσετε κείµενο από ένα αρχείο σε ένα άλλο αρχείο πρέπει να…. [α. κάνετε Εισαγωγή το αρχείο, β. Ξαναγράψετε το κείµενο, γ. Αντιγραφή και Επικόλληση].

#### **3. Ερωτήσεις Συµπλήρωσης Κενού.**

- a. Με το κουμπί \_\_\_\_\_\_\_\_\_\_\_\_\_\_\_\_\_\_\_ της γραμμής εργαλείων Κεφαλίδες και Υποσέλιδα πηγαίνουµε από την κεφαλίδα στο υποσέλιδο.
- b. Κάντε κλικ στο κουµπί \_\_\_\_\_\_\_\_\_ για να δείτε πώς θα εκτυπωθεί το έγγραφό σας.
- c. Μπορώ να εισάγω Αυτόµατη αρίθµηση σε µια παράγραφο από το Μενού
- $\overline{\phantom{a}}$  , where  $\overline{\phantom{a}}$ d. Όταν πατήσουμε **το κατάφταση γίνεται έλεγχος ορθογραφίας**.
- e. Για να χωρίσουμε ένα έγγραφο σε ενότητες, εισάνουμε μια
- f. Για να δηµιουργήσετε εσοχή σε ολόκληρη παράγραφο, κάντε κλικ µπροστά από οποιαδήποτε γραµµή εκτός από την πρώτη γραµµή. Πατήστε το πλήκτρο
- $\mathcal{L}_\text{max}$  . The set of the set of the set of the set of the set of the set of the set of the set of the set of the set of the set of the set of the set of the set of the set of the set of the set of the set of the set g. Κάντε κλικ στην παράγραφο που θέλετε να αρχίζει µε ένα "αρχίγραµµα", δηλαδή ένα µεγάλο, αρχικό κεφαλαίο γράµµα. Η παράγραφος πρέπει να περιέχει κείµενο. Από το µενού \_\_\_\_\_\_\_\_\_\_\_\_\_\_, κάντε κλικ στην εντολή Αρχίγραµµα.
- h. Αν εµφανίζετε µόνο ένα τµήµα της Κεφαλίδας στην Εκτύπωση µια πιθανή αιτία είναι\_\_\_\_\_\_\_\_\_\_\_\_\_\_.

### **4. Ερωτήσεις Ανάπτυξης**

- a. Ποιες ενέργειες πρέπει να κάνουμε για να αντιγράψουμε ένα τμήμα κειμένου από ένα έγγραφο σε ένα άλλο;
- b. Πώς µπορώ να δηµιουργήσω µια λίστα µε ρόµβους;
- c. Πώς αντικαθιστούµε µια λέξη σε όλες τις εµφανίσεις της µέσα στο κείµενο µε µια άλλη;
- d. Πώς μεταφέρουμε μια λέξη σε κοντινή απόσταση με το ποντίκι;
- e. Πώς µπορεί µια παράγραφος να µπαίνει «πιο µέσα» από τα περιθώρια;
- f. Πώς σταµατά η αυτόµατη αρίθµηση µιας λίστας;
- g. Πως µπορούµε να κάνουµε αντιστοίχιση συµβόλου ή ειδικού χαρακτήρα σε πλήκτρο συντόµευσης.
- h. ∆ιαγραφή κεφαλίδας ή υποσέλιδου.
- i. Εισαγωγή τρέχουσας ημερομηνίας και ώρας στο έγγραφο.

# **Γ. Εισαγωγή και διαχείριση αντικειµένων**

### **1. Χαρακτηρίστε σαν Σωστό – Λάθος τις παρακάτω προτάσεις:**

a. Μία εικόνα ClipArt εισάγεται από το µενού Μορφή.

- b. Από το µενού που εµφανίζεται µε δεξί κλικ πάνω σε µια εικόνα, µπορούµε να εµφανίσουµε τη γραµµή εργαλείων Εικόνα.
- c. Το χρώµα ενός πλαισίου κειµένου είναι πάντα λευκό.
- d. Ένα τρίγωνο εισάγεται από την επιλογή Βασικά σχήµατα της εντολής "Αυτόµατα Σχήµατα".
- e. Όταν είστε σε Κανονική Προβολή δεν εµφανίζονται οι εικόνες που περιέχει το κείµενο.
- f. Υδατογράφηµα είναι µια εικόνα που βρίσκεται πίσω από το κείµενο.
- g. Η επιλογή «Στοίχιση ή κατανοµή» σας δίνει τη δυνατότητα να στοιχίσετε τα αντικείµενα µεταξύ τους.
- h. Για να περιορίσετε ένα αντικείµενο, έτσι ώστε να µετακινείται µόνο οριζόντια ή κατακόρυφα, πιέστε το πλήκτρο SHIFT, καθώς σύρετε το αντικείµενο.
- i. Μπορείτε να αλλάξετε τον προσανατολισµό του κειµένου σε ένα πλαίσιο κειµένου, ώστε το κείµενο να εµφανίζεται κατακόρυφα.
- j. Τα πλαίσια κειµένου αντιµετωπίζονται ως σχήµατα. Μορφοποιούνται µε προσθήκη χρωµάτων, γεµισµάτων και περιγραµµάτων.
- k. Για να διαγράψω ένα επιλεγµένο πλαίσιο κειµένου πατώ το πλήκτρο Delete.
- l. Ο Equation Editor είναι ένα εργαλείο που µα δίνει τη δυνατότητα να δηµιουργήσουµε αριθµητικούς τύπους και εξισώσεις.

### **2. Ερωτήσεις Πολλαπλής Επιλογής.**

- a. Ποιο πλήκτρο πρέπει να κρατάτε πατηµένο όταν σχεδιάζετε µε το εργαλείο ορθογωνίου ή έλλειψης και θέλετε να δηµιουργήσετε αντίστοιχα τετράγωνο ή κύκλο; [α. SHIFT, β. CTRL, γ. ALT, δ. ENTER]
- b. Όταν µια εικόνα έχει µορφοποιηθεί µε στυλ αναδίπλωσης \_\_\_\_\_\_\_\_\_\_\_ τότε µπορεί να µετακινηθεί. [α. Τετράγωνη, β. Ερµητική, γ. Πίσω από το κείµενο, δ. Σε ευθυγράµµιση µε το κείµενο]
- c. Η εντολή Εισαγωγή \_\_\_\_\_\_\_\_ µας δίνει τη δυνατότητα να χρησιµοποιήσουµε σύµβολα που δεν µπορούµε να εισαγάγουµε από το πληκτρολόγιο. [α. Σύµβολο, β. Αντικείµενο, γ. Εικόνα]
- d. Τι σύµβολο µπορείτε να χρησιµοποιήσετε σε µια Λίστα µε Κουκίδες; [α. Οποιοδήποτε χαρακτήρα από οποιαδήποτε γραµµατοσειρά, β. Οποιοδήποτε χαρακτήρα από την γραµµατοσειρά symbol, γ. Οποιοδήποτε χαρακτήρα από την γραµµατοσειρά Wingdings].

### **3. Ερωτήσεις Συµπλήρωσης Κενού.**

- a. Διαγραφή αντικειμένου σχεδίασης, Επιλέξτε το αντικείμενο που θέλετε να διαγράψετε. Πιέστε το πλήκτρο
- b. Για να εισαγάγω το σύµβολο του Ευρώ ως χαρακτήρα πρέπει να
- $\overline{\phantom{a}}$  , where  $\overline{\phantom{a}}$ c. Με την εντολή <u>του ελέγχουμε εάν το κείμενο θα εμφανιστεί γύρω</u> από την εικόνα.
- d. Η επιλογή <u>σας δίνει τη δυνατότητα να περιστρέψετε τα αντικείμενα</u> ή να δηµιουργήσετε κατοπτρικά αντίγραφά τους.
- e. Για να επιλέξετε µερικά αντικείµενα µαζί, κάντε κλικ στο πρώτο, για να το επιλέξετε και στη συνέχεια κρατήστε πατηµένο το πλήκτρο \_\_\_\_\_\_\_\_\_\_\_\_\_\_και κάνετε διαδοχικά κλικ στα άλλα αντικείµενα.

- f. Με την επιλογή \_\_\_\_\_\_\_\_\_\_\_\_\_\_\_\_\_\_\_\_\_\_\_\_ (Μενού Σχεδίαση  $\rightarrow$  Στοίχιση ή Κατανοµή) εφαρµόζουµε ίση κατακόρυφη απόσταση µεταξύ τριών επιλεγµένων αντικειµένων.
- g. Κάντε κλικ στην επιλογή <u>του του για να ομαδοποιήσετε τρία επιλεγμένα</u> αντικείµενα.
- h. Στο μενού \_\_\_\_\_\_\_\_\_\_\_\_\_\_\_\_\_, τοποθετήστε το δείκτη του ποντικιού στην εντολή<br>Εικόνα και στη συνέχεια κάντε κλικ στην επιλογή \_\_\_\_\_\_\_\_\_\_\_\_\_\_\_\_\_\_\_\_, για να Εικόνα και στη συνέχεια κάντε κλικ στην επιλογή εισάγετε µια εικόνα που είναι αποθηκευµένη στο δίσκο.
- i. Κάνατε εισαγωγή µια εικόνα αλλά είναι πολύ µεγάλη. Για να την µικρύνετε κάνετε Διπλό κλικ πάνω στην εικόνα και από το πλαίσιο Μορφοποίηση εικόνας→καρτέλα \_\_\_\_\_\_\_\_\_\_\_\_\_\_\_\_\_\_, αλλάζετε τις διαστάσεις της.

#### **4. Ερωτήσεις Ανάπτυξης**

- a. Πώς περιστρέφουµε ένα αντικείµενο;
- b. Τι είναι το κείµενο WordArt και που χρησιµοποιείται;
- c. Τι δυνατότητες έχουµε από το παράθυρο διαλόγου Εφέ Γεµίσµατος.
- d. Τι είναι το πλέγµα;
- e. Τι κάνει η εντολή οριζόντια αναστροφή;
- f. Πως µπορεί να φαίνεται η εικόνα πίσω από το κείµενο;

# **∆. Πίνακες, περιγράµµατα και σκίαση**

- **1. Χαρακτηρίστε σαν Σωστό Λάθος τις παρακάτω προτάσεις:** 
	- a. Τα κελιά ενός πίνακα στο Word µπορούν να περιέχουν κείµενο, αριθµούς και εικόνες.
	- b. Μπορούµε να βάλουµε κόκκινο περίγραµµα σε πίνακα.
	- c. Μπορούµε να πατήσουµε <Tab>, σε ένα Πίνακα για να πάµε στο προηγούµενο κελί.
	- d. Η τοµή µιας στήλης και µιας γραµµής σε ένα Πίνακα λέγεται κελί.
	- e. Σύροντας τη δεξιά πλευρά μιας στήλης προς τα αριστερά μπορούμε να αυξήσουμε το πλάτος της.
	- f. Μπορούµε να πατήσουµε <Shift>+<Tab>, για να πάµε στο προηγούµενο κελί.
	- g. Οι πληροφορίες που εισάγονται στα κελιά ενός πίνακα µπορούν να µορφοποιηθούν, όπως και το κανονικό κείµενο.
	- h. Η προσθήκη περιγραµµάτων και σκίασης κάνει τους πίνακες πιο ευανάγνωστους και πιο ελκυστικούς.
	- i. Ο αριθµός γραµµών και στηλών σε ένα πίνακα πρέπει να συµφωνούν.
	- j. Σε µια γραµµή εγγράφου µπορώ να τοποθετήσω περίγραµµα.
	- k. Μπορώ να κάνω Αυτόµατη Αρίθµηση κελιών πίνακα.
	- l. Η μετατροπή δύο ή περισσότερων κελιών σε ένα απλό κελί ονομάζεται Συγχώνευση κελιών.
	- m. Κατά την ταξινόµηση κειµένου σε πίνακες, µπορείτε να επιλέξετε ταξινόµηση µιας µόνο στήλης πίνακα ή ολόκληρου του πίνακα.

#### **2. Ερωτήσεις Πολλαπλής Επιλογής.**

- a. Όταν είµαστε στο τελευταίο κελί ενός πίνακα και πατήσουµε το πλήκτρο <Tab> [α. πηγαίνουµε στο προηγούµενο κελί, β. δηµιουργούµε µια νέα γραµµή, γ. επιστρέφουµε στο πρώτο δ. δηµιουργούµε µια νέα στήλη].
- b. Για να προσθέσετε γρήγορα µια γραµµή στο τέλος του πίνακα, κάντε κλικ στο τελευταίο κελί της τελευταίας γραµµής και µετά πιέστε το πλήκτρο [α. SHIFT, β. CTRL, γ. ALT, δ. ENTER, ε. ΤΑΒ]
- c. Για να επιλέξετε όλα τα στοιχεία µιας στήλης οδηγείται το ποντίκι στην κορυφή της στήλης και κάντε κλικ όταν ο δείκτης γίνει:

 $[α. ⊕$  β.  $^{\prime\prime}$  β.  $^{\prime\prime}$   $\gamma$ .  $+$  δ.  $^{\prime\prime\prime}$  ]

- d. Ποιά από τα παρακάτω εικονίδια ανοίγουν τις γραµµές εργαλείων Σχεδίαση και
	- Πίνακες και Περιγράµµατα;  $[\alpha]$   $\Box$
- e. Αν ένα κελί Πίνακα εµφανίζει µια τιµή η οποία βασίζεται σε αριθµούς που περιέχονται σε άλλα κελιά, τότε περιέχει
	- [α. Εξίσωση, β. Συνάρτηση, γ. Φύλλο Εργασίας]
- f. Ένα πλαίσιο Κειµένου περιέχει περισσότερο κείµενο από αυτό που χωρά. Το επιπλέον κείµενο
	- [α. ∆ιαγράφεται, β. Μετακινείται σε άλλο πλαίσιο, γ. Είναι κρυφό]
- g. Για να δηµιουργήσετε ∆εδοµένα σε Στήλες στο Word πρέπει [α. Να πατήσετε το πλήκτρο Tab µέχρι την επιθυµητή θέση β. Χρησιµοποιήσετε το Excel
	- γ. Πατήσετε το πλήκτρο space bar µέχρι την επιθυµητή θέση
	- δ. Ορίσετε Στηλοθέτες ή να εισάγετε Πίνακα]

### **3. Ερωτήσεις Συµπλήρωσης Κενού.**

- a. Αν έχουµε επιλέξει µια στήλη και πατήσουµε το πλήκτρο <Delete> στο πληκτρολόνιο, θα
- b. Μπορούµε να διαγράφουµε γραµµές σε ένα πίνακα, χρησιµοποιώντας το µενού  $\mathcal{L}_\text{max}$  and  $\mathcal{L}_\text{max}$  and  $\mathcal{L}_\text{max}$

### **4. Ερωτήσεις Ανάπτυξης**

- a. Πώς µπορώ συγχωνεύσω τρία συνεχόµενα κελιά;
- b. Τι µας προσφέρει η χρήση πινάκων σε ένα έγγραφο;
- c. Πως επιλέγουµε µια γραµµή ή µια στήλη ενός πίνακα;

# **Ε. Προχωρηµένες Τεχνικές**

#### **1. Χαρακτηρίστε σαν Σωστό – Λάθος τις παρακάτω προτάσεις:**

- a Ένα αρχείο το οποίο χρησιµοποιείται σαν υπόδειγµα για την δηµιουργία άλλων εγγράφων ονοµάζεται Αρχείο Οδηγός.
- b Όταν τροποποιείτε ένα πρότυπο, θα επηρεαστούν τα νέα έγγραφα που δηµιουργείτε µε βάση το πρότυπο.
- c Οι κωδικοί πρόσβασης έχουν διάφορες χρήσεις. Για παράδειγµα, µπορείτε να απαιτήσετε έναν κωδικό πρόσβασης για το άνοιγµα ενός αρχείου, ώστε να εµποδίσετε το άνοιγµα του εγγράφου από µη εξουσιοδοτηµένους χρήστες.
- d Μπορείτε να δηµιουργήσετε µια καταχώρηση ευρετηρίου για: Επιµέρους λέξη, φράση ή σύµβολο, Θέµα που καλύπτει µια περιοχή σελίδων, Αναφορές σε άλλη καταχώρηση.
- e Ο Χάρτης εγγράφου είναι ένα επιμέρους τμήμα παραθύρου, το οποίο εμφανίζει μια λίστα από επικεφαλίδες του εγγράφου.
- f Για να δηµιουργήσουµε επικεφαλίδα επιλέγουµε το κείµενο και από το Μενού Μορφή, Στυλ και µορφοποίηση επιλέγουµε το είδος της επικεφαλίδας.
- g Ένας πίνακας περιεχοµένων είναι µια λίστα µε τις επικεφαλίδες ενός εγγράφου.

### **2. Ερωτήσεις Πολλαπλής Επιλογής.**

- a Το χρώµα µια κενής Σελίδας του Word: [α. είναι πάντα λευκό, β. µπορεί να είναι οποιοδήποτε, γ. είναι αυτό που έχετε επιλέξει στο μενού Εργαλεία $\rightarrow$ Επιλογές]
- b Για να βλέπετε τα σημάδια παραγράφου πατήστε:<br> $\begin{bmatrix} \alpha & \mathbf{i} \end{bmatrix}$   $\begin{bmatrix} \alpha & \mathbf{j} \end{bmatrix}$  $[α.$  , i=,  $β.$  , if  $β.$  if  $γ.$  is  $γ.$  is  $δ.$  iii  $]$

c Για να µορφοποιούµε επιλεγµένο κείµενο ενεργοποιούµε το πλαίσιο Στυλ και Μορφοποίηση από το Μενού

[α. Εισαγωγή, β. Εργαλεία, γ. Μορφή]

### **3. Ερωτήσεις Συµπλήρωσης Κενού.**

- a Το αρχείο που περιέχει διαµορφώσεις για το στυλ Παραγράφου, Γραµµατοσειράς και όλες τις αλλαγές π.χ στα Μενού ή στις γραµµές εργαλείων ονοµάζεται
- $\overline{\phantom{a}}$  , where  $\overline{\phantom{a}}$ b Όταν έχετε πολλά έγγραφα του Word ανοικτά µεταβαίνετε από το ένα στο άλλο από το Μενού \_\_\_\_\_\_\_\_\_\_\_ ή χρησιµοποιώντας τον συνδυασµό πλήκτρων CTRL+F6.
- c Για να εµφανίσετε τον Χάρτη εγγράφου στο µενού \_\_\_\_\_\_\_\_\_\_\_, κάντε κλικ στην αντίστοιχη εντολή.
- d Στο µενού \_\_\_\_\_\_\_\_\_\_\_, τοποθετήστε το δείκτη του ποντικιού στην εντολή και μετά κάντε κλικ στην εντολή Ευρετήρια και πίνακες για να δηµιουργήσετε Πίνακα Περιεχοµένων.

### **4. Ερωτήσεις Ανάπτυξης**

- a Περιγράψτε την διαδικασία με την οποία θα δημιουργήσετε Επιστολή για πολλούς Παραλήπτες.
- b Πως µπορούµε να δηµιουργήσουµε ένα µεγάλο έγγραφο στο οποίο η περιήγηση θα γίνεται µε τον Χάρτη εγγράφου.
- c Πως µπορούµε να δηµιουργήσουµε ένα Πίνακα Περιεχοµένων.